## How to Link to Full Text Articles from McGoogan Library Journals

Follow these steps to generate a permalink for posting in Canvas or sharing with others at UNMC. UNMC users who use these links will be prompted to log in via the library's authentication process to access resources.

1) Access the library catalog by clicking on the **Collections** tab or clicking on the **Library Catalog** link above the catalog search box.

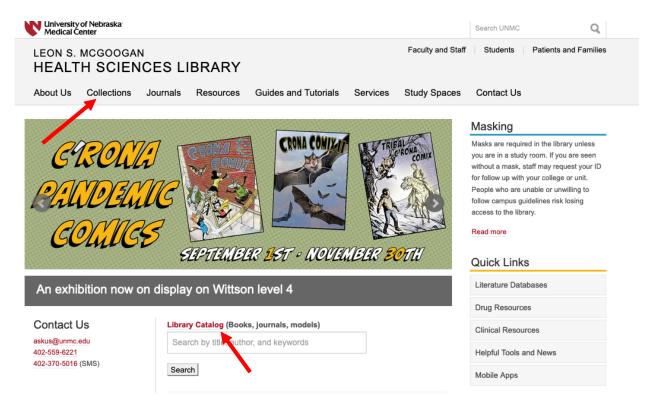

2) Search for the article, journal, e-book, model, etc. in the library catalog. If you're searching by article title, make sure that the option: **Articles** is selected. If you don't see the option available, click on the search button (blue magnify glass).

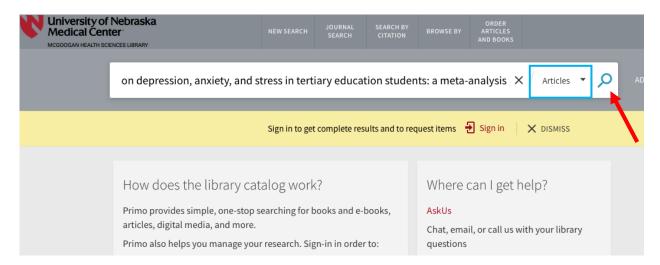

3) Select on the item you want to link to. A new window will open with the item record information.

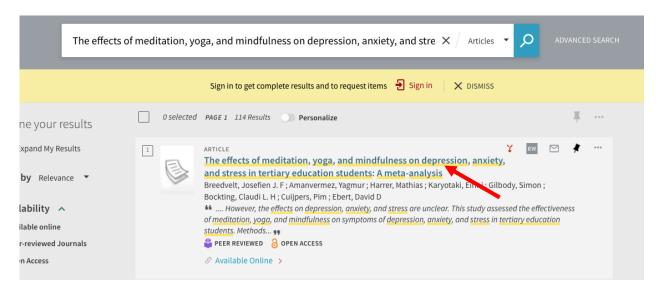

4) Click the Permalink button. Copy this link to use it within Canvas, syllabus, email, etc.

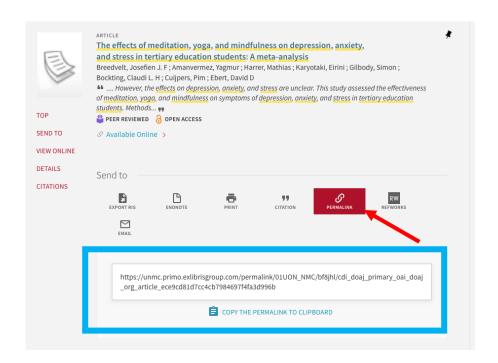

5) The permalink will lead to the catalog record. If available from the library, the full-text can be accessed under **View Online – Full text availability**.

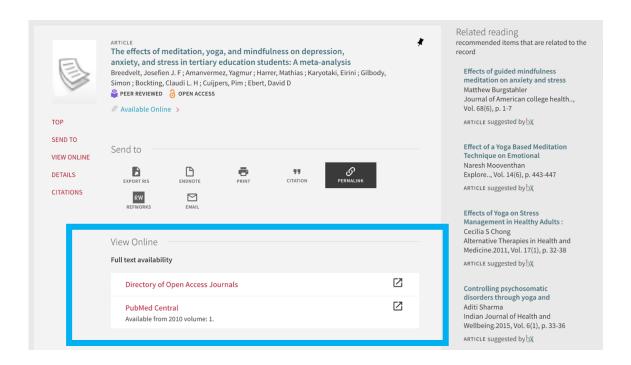